## **การใช้งาน Thai Tax Report (ท าตามขั้นตอนดังนี้)**

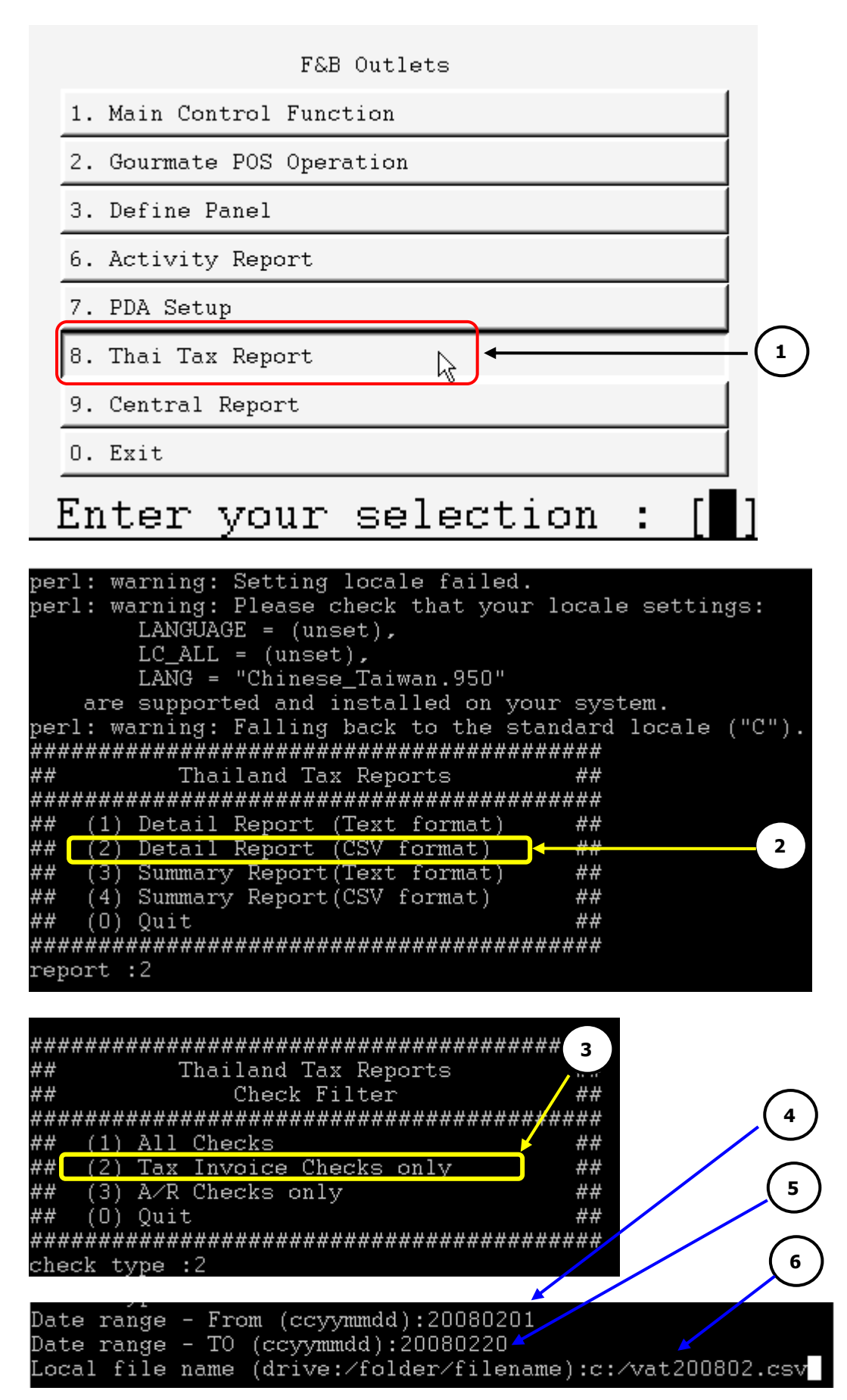

- 1 ที่ Main Control Function ให้เลือก "**Thai Tax Report"**
- 2 แสดงรายการรูปแบบของรายงานภาษีขาย โดยมีรายละเอียดดังนี้
	- 2.1 **Detail Report (Text format) หมายถึง** แสดงรายละเอียดตามประภทการจ่ายเงินในรูปแบบ Text file
	- 2.2 **Detail Report (CSV format) หมายถึง** แสดงรายละเอียดตามประภทการจ่ายเงินในรูปแบบ CSV file
	- 2.3 **Summary Report (Text format) หมายถึง** รายงานภาษีสรุปจำนวนเงินตามประเภทการจ่ายเงิน แสดงใน รูปแบบ Text file
	- 2.4 **Summary Report (CSV format) หมายถึง** รายงานภาษีสรุปจำนวนเงินตามประเภทการจ่ายเงิน แสดงใน รูปแบบ CSV file

จากภาพด้านบน เลือกหมายเลข 2. หมายถึงเลือก ให้รายงานแสดงรายละเอียดของในรูปแบบ CSV file

- 3 ขั้นตอนนี้เป็นการเลือกให้รายงานแสดงรายการภาษีของ **Tax Invoice** หรือ **A/R**
- 4 ใส่ วัน/เดือน/ปี เริ่มต้นของข้อมูลที่ต้องการพิมพ์รายงานภาษี (รูปแบบคือ yyyymmdd)
- 5 ใส่ วัน/เดือน/ปี สุดท้ายของช่วงเดือนที่เราต้องการพิมพ์รายงานภาษี (รูปแบบคือ yyyymmdd)
- ี่ 6 กำหนดตำแหน่งที่ต้องการให้นำ File รายงานที่ได้จากโปรแกรม ไปวางโดยตัวอย่างจากภาพ กำหนดให้สร้างไฟล์ รายงานที ไดร์ฟ C:\ ชื่อว่า vat200802.CSV

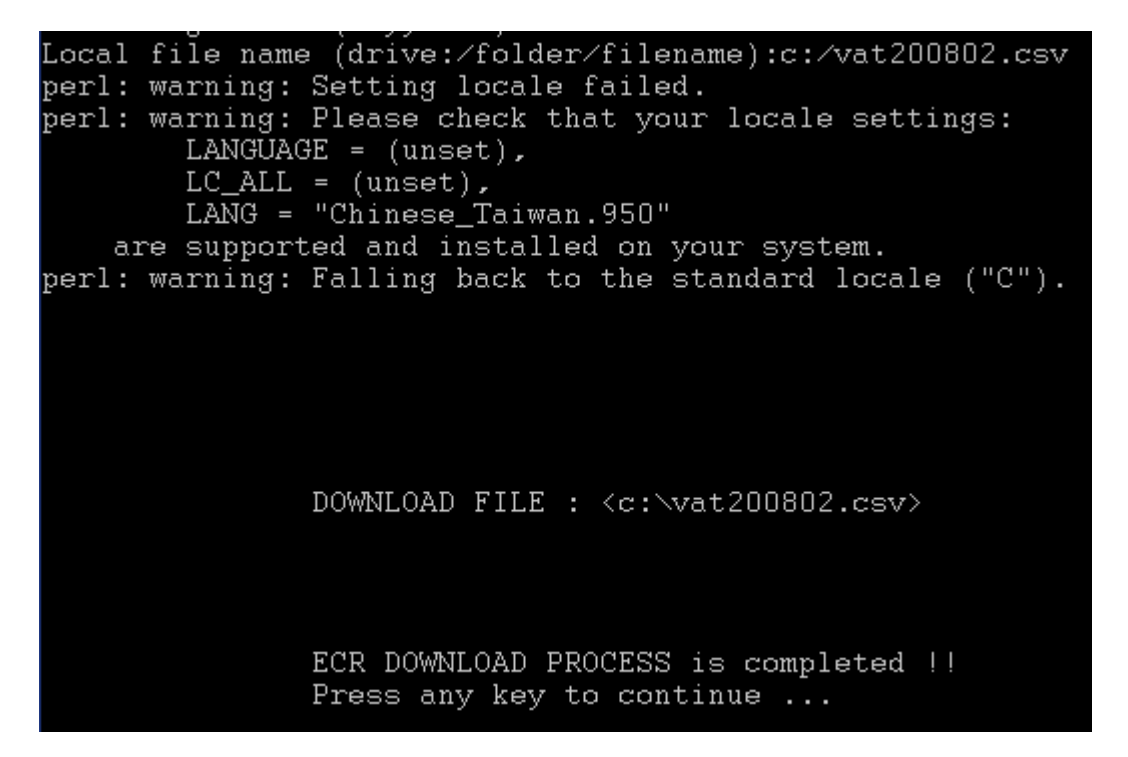

7 จากภาพด้านล่างให้ดับเบิ้ลคลิกเพื่อเปิดไฟล์ดูข้อมูล

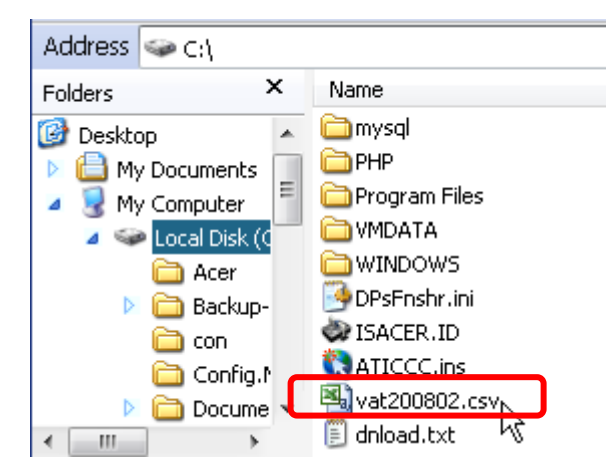

## 8 ภาพด้านล่างเป็นตัวอย่างของรายงานภาษี

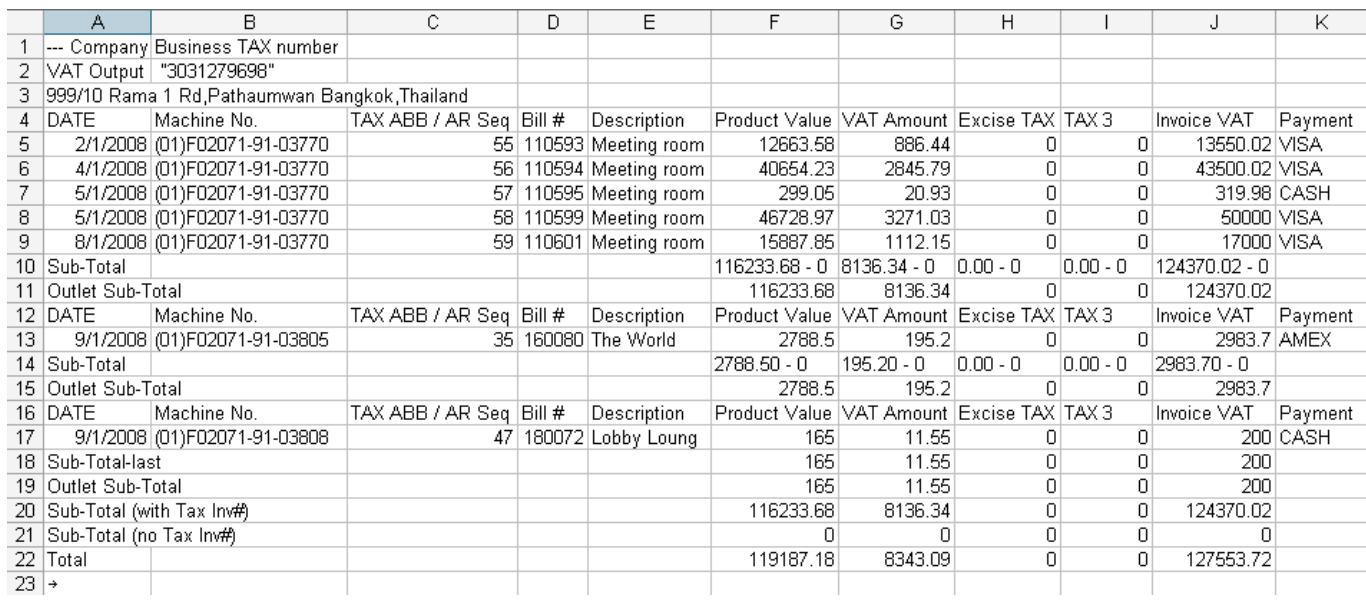